*How to Find Your MAC Address*

## Catalog

- [Windows7/8/10](#page-1-0) Method1
- [Windows7/8/10](#page-5-0) Method1
- **[Android Devices](#page-7-0)**
- iOS [Devices](#page-8-0)

==================================================================================

#### <span id="page-1-0"></span><< Windows7/8/10 >>

## 【Method 1】

1.

Windows7/8:「**Start**」→ 「**Control Panel**」

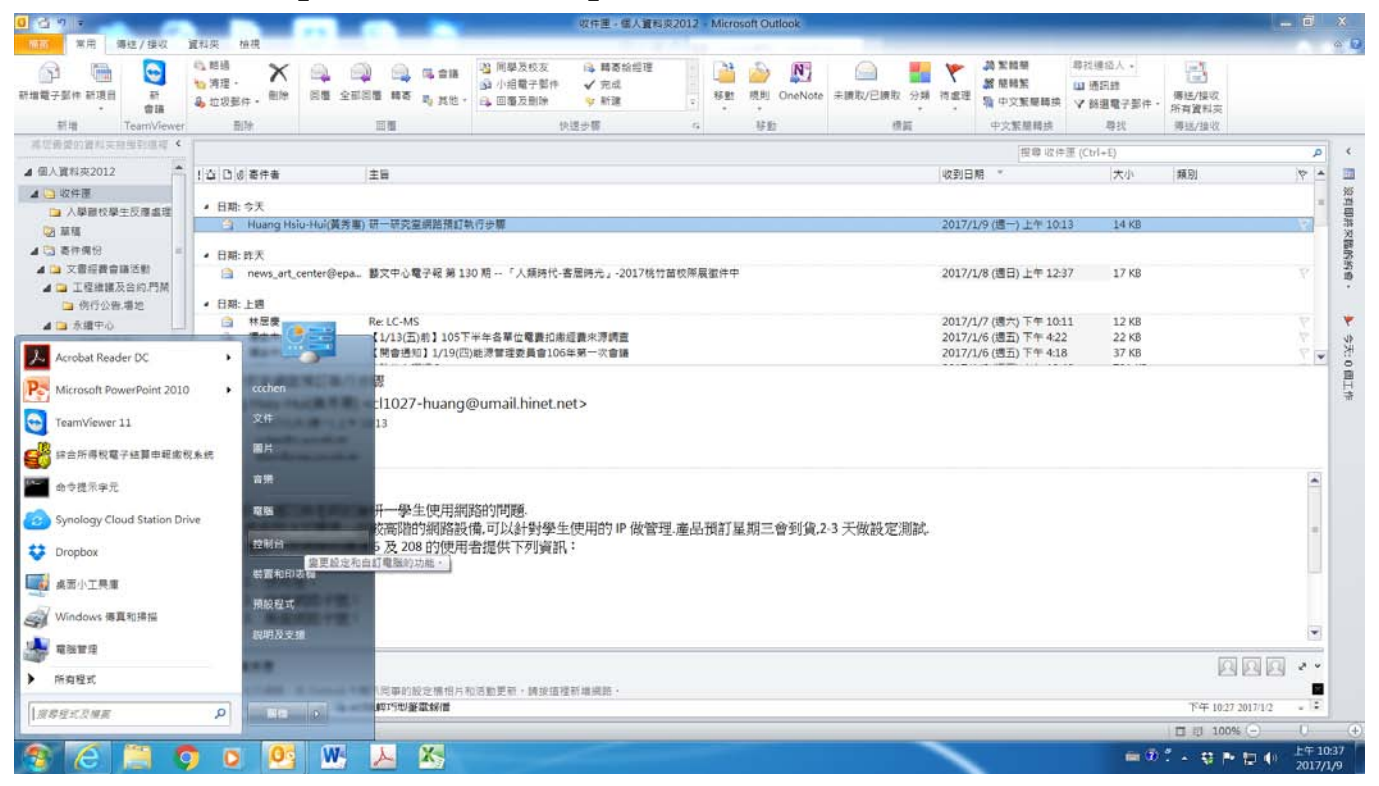

Windows10:**Right Click**「**Start**」 → 「**Network Connections**」

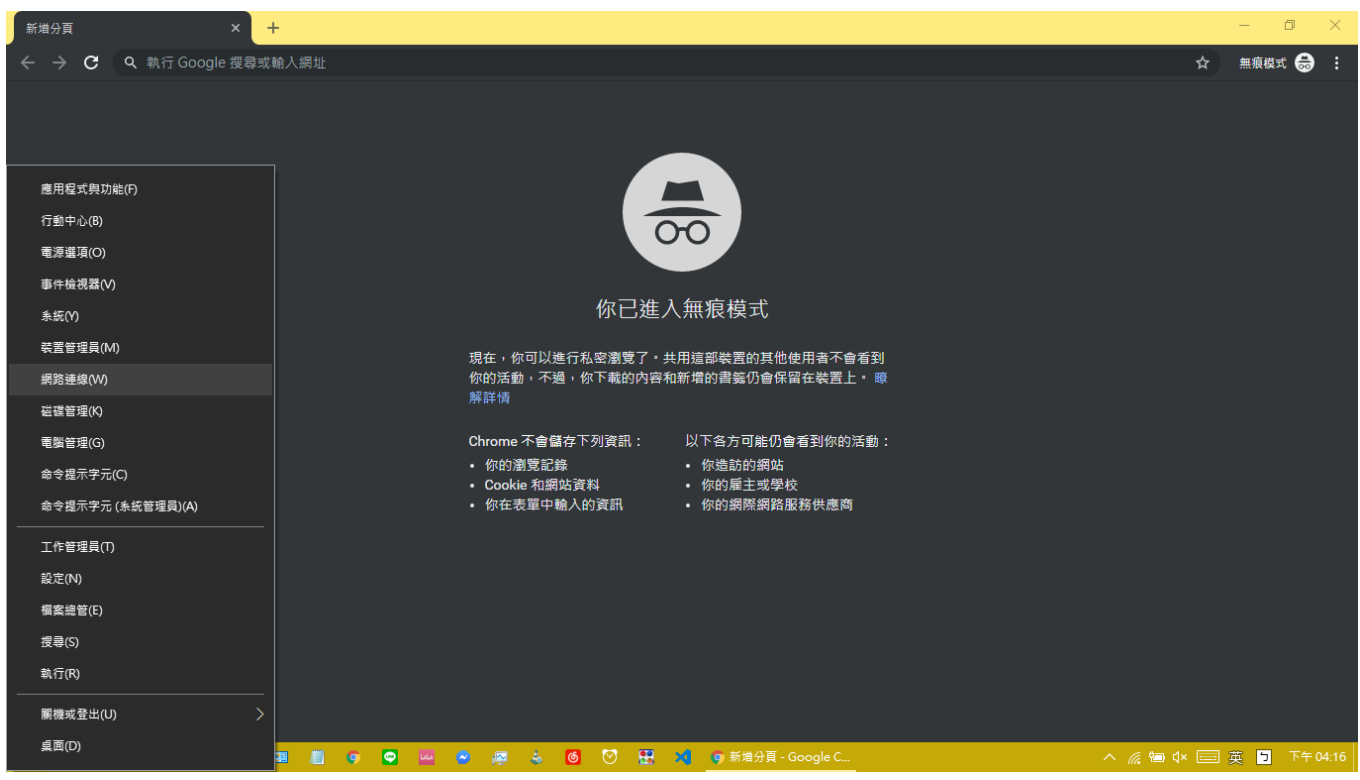

## 2. 「**Network and Sharing Center**」 (Control Panel: View by **Large icons**)

## <Windows 7/8>

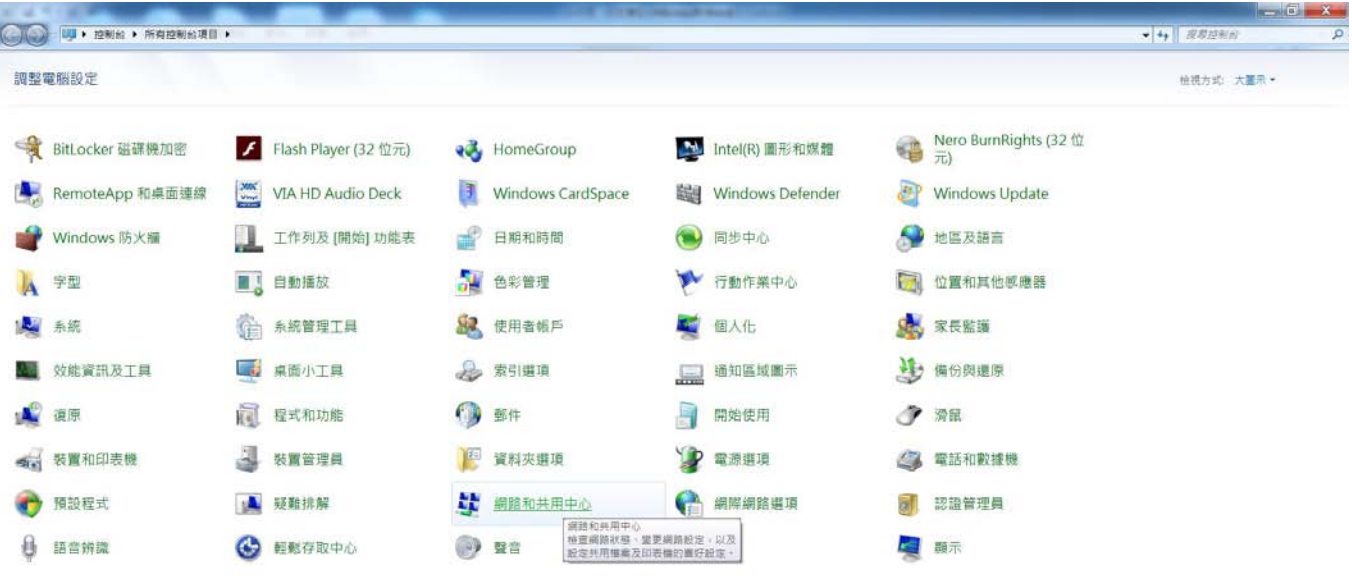

## 

### <Windows 10>

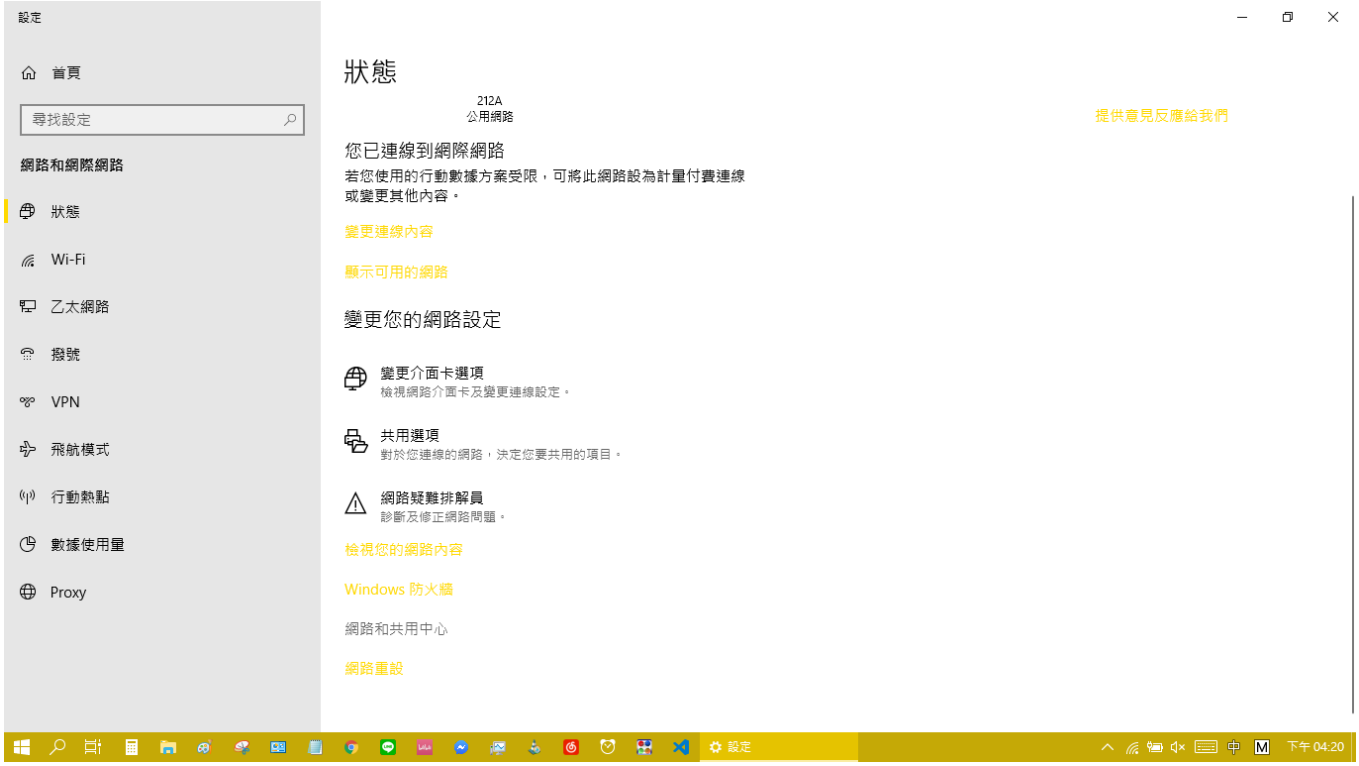

## 3. 「**Change adapter settings**」 (At the Left)

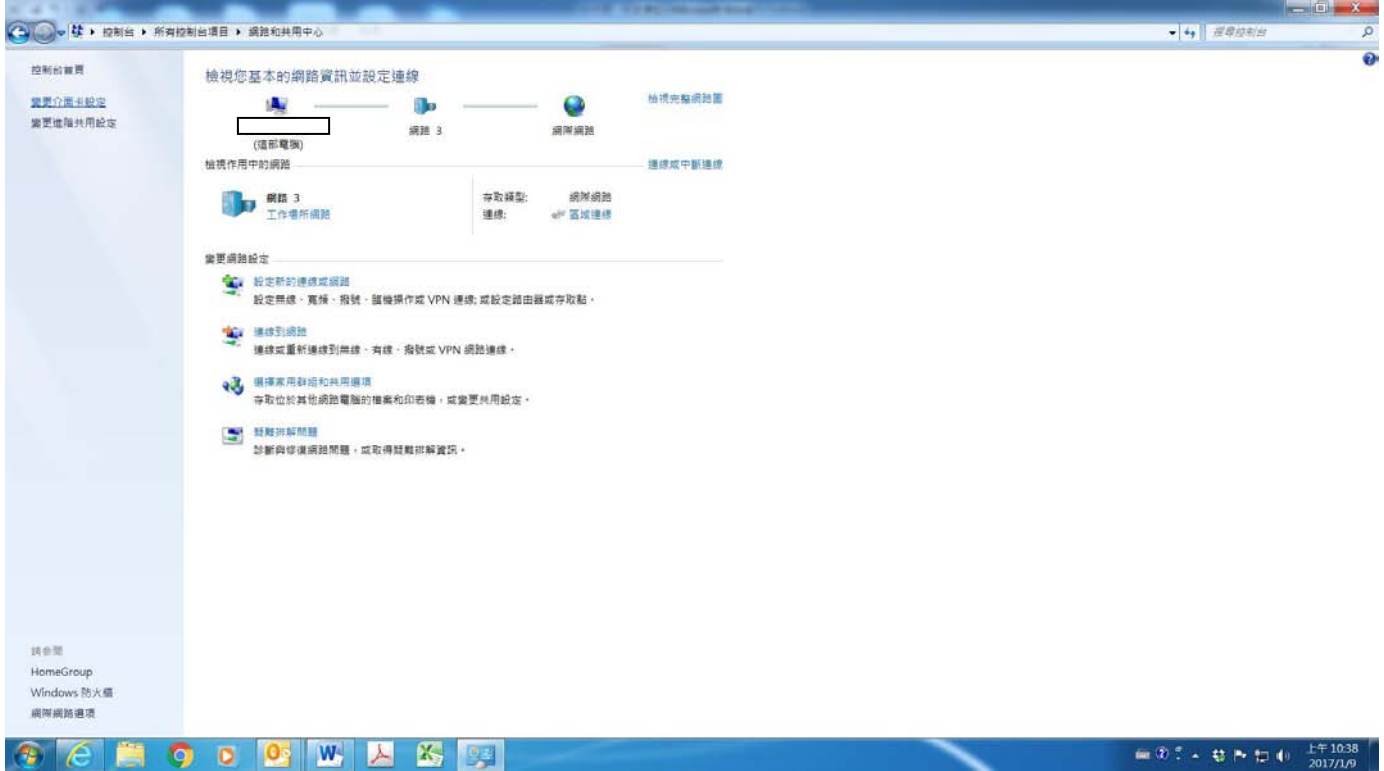

4. **Right Click** →「**Status**」

※If「Status」Can't Click, Please try [Method 2](#page-5-0)

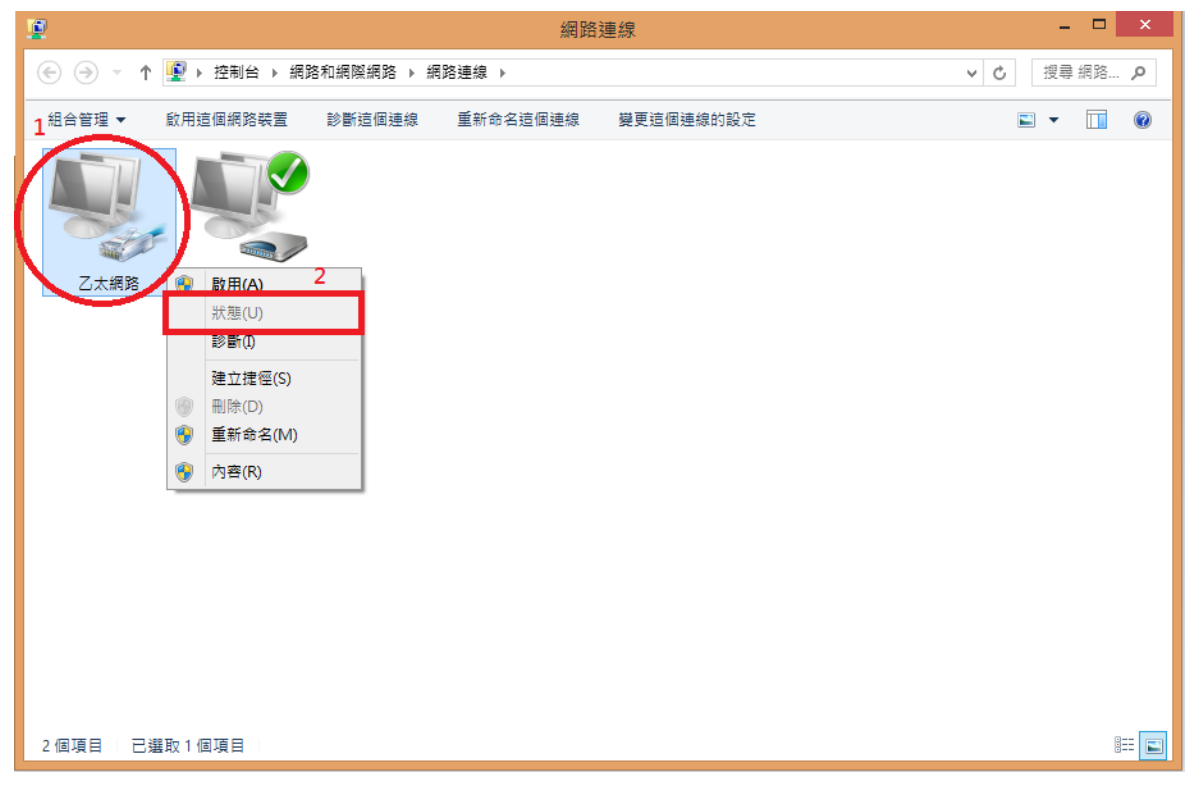

### 5. 「**Details…**」

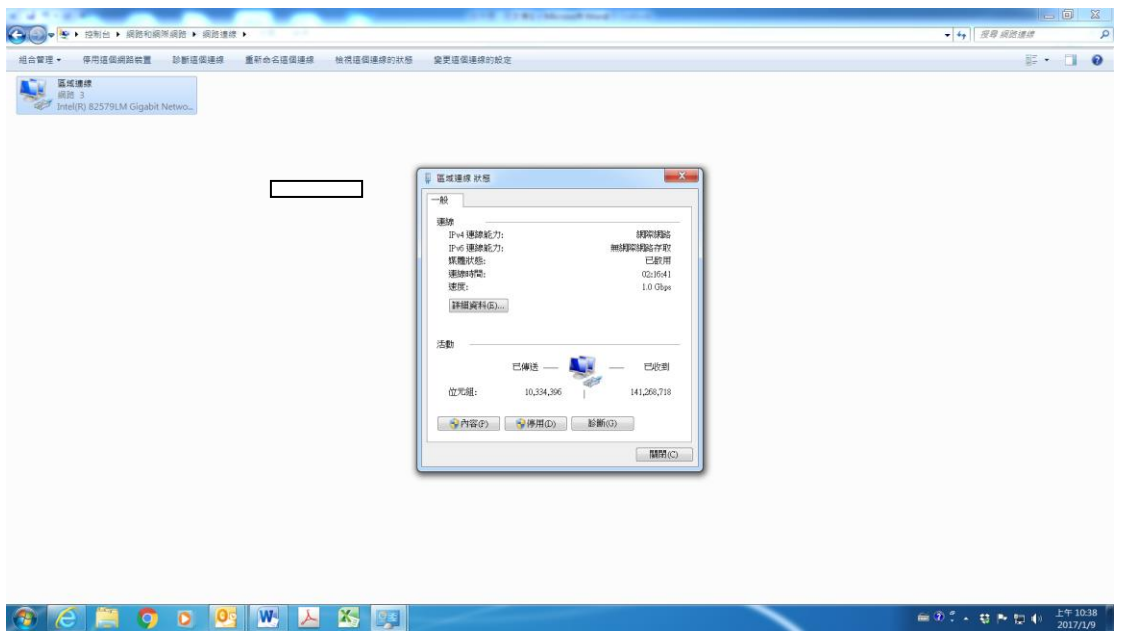

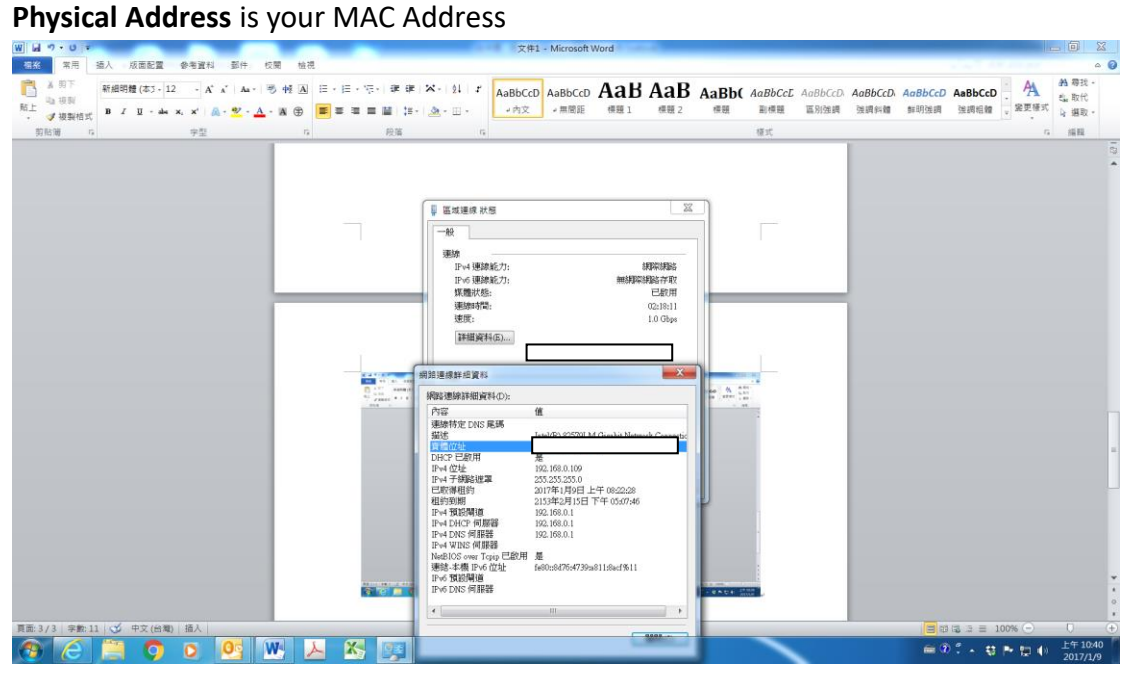

```
【Method 2】
```
1.

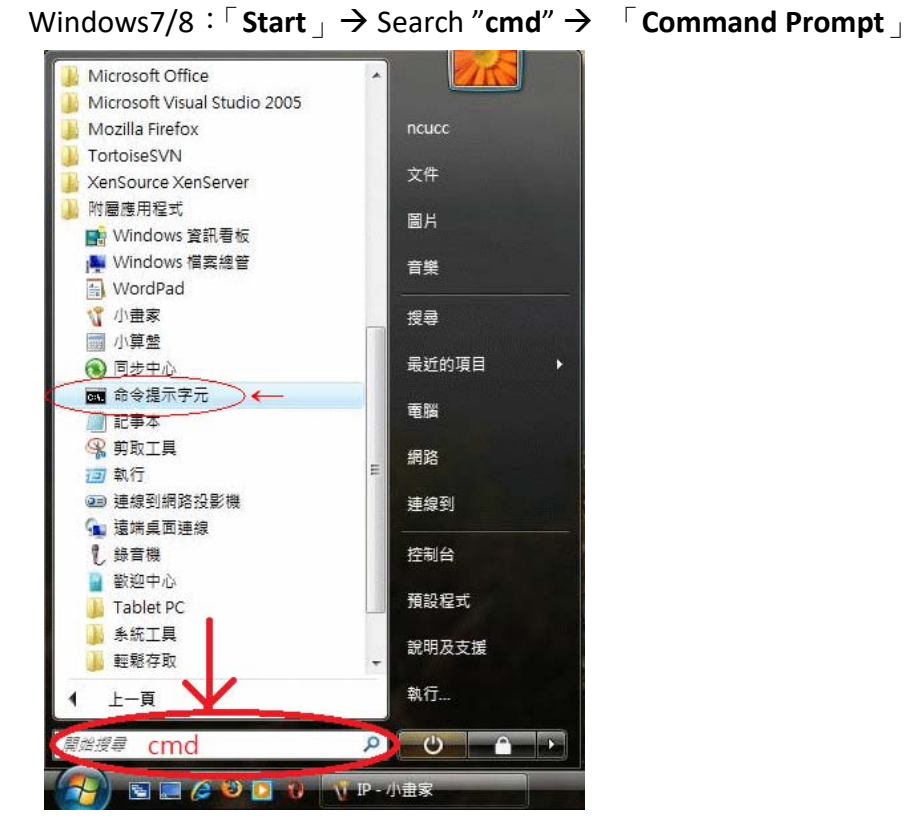

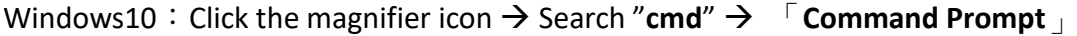

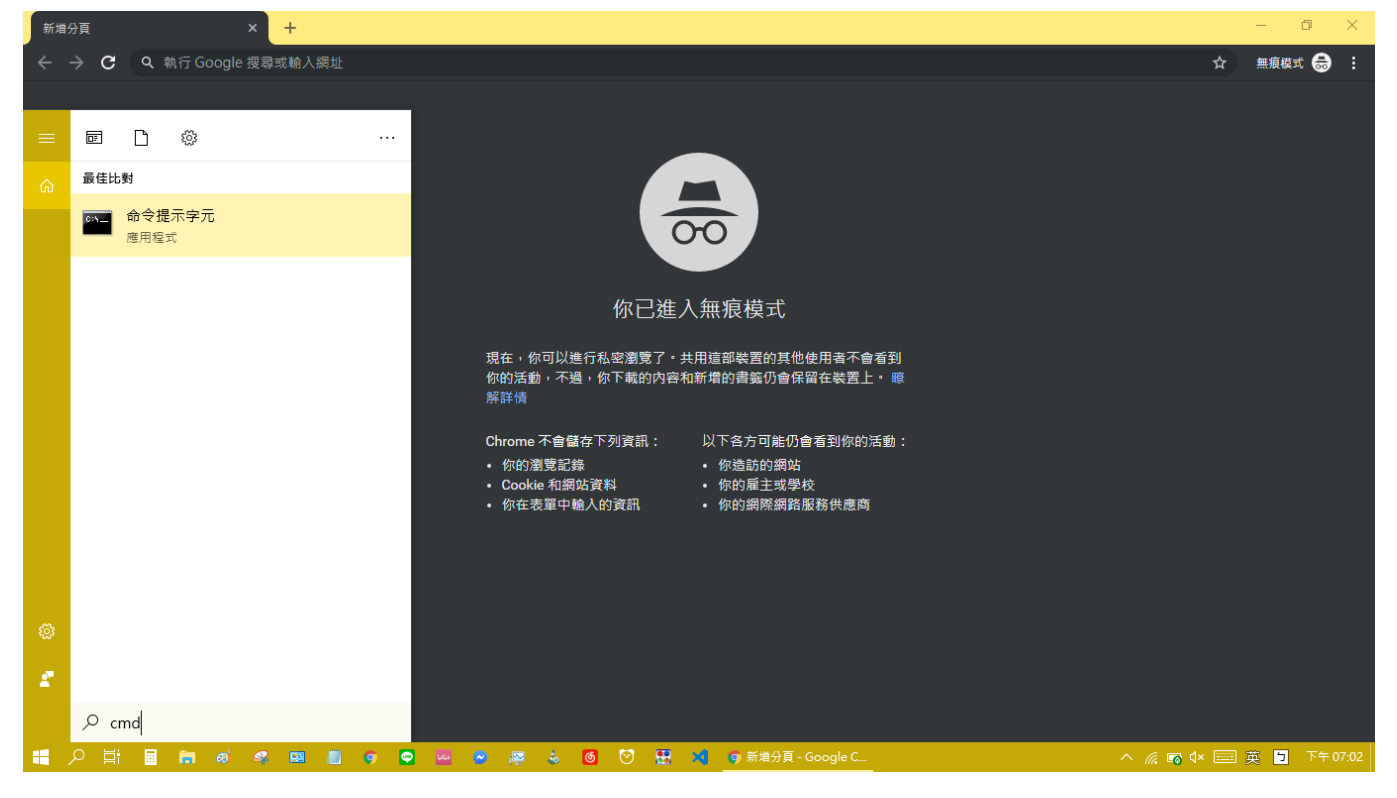

2. Input "**ipconfig /all**", Click Enter

 $\Box$   $\Box$   $\Box$ 图 系統管理員:命令提示字元 Microsoft Windows  $[\sqrt[m]{2} \times 6.0.6000]$ ▲ Copyright (c) 2006 Microsoft Corporation. All rights reserved. C:\Users\ncucc>ipconfig /all

3. **Physical Address** is your MAC Address (as illustrated)

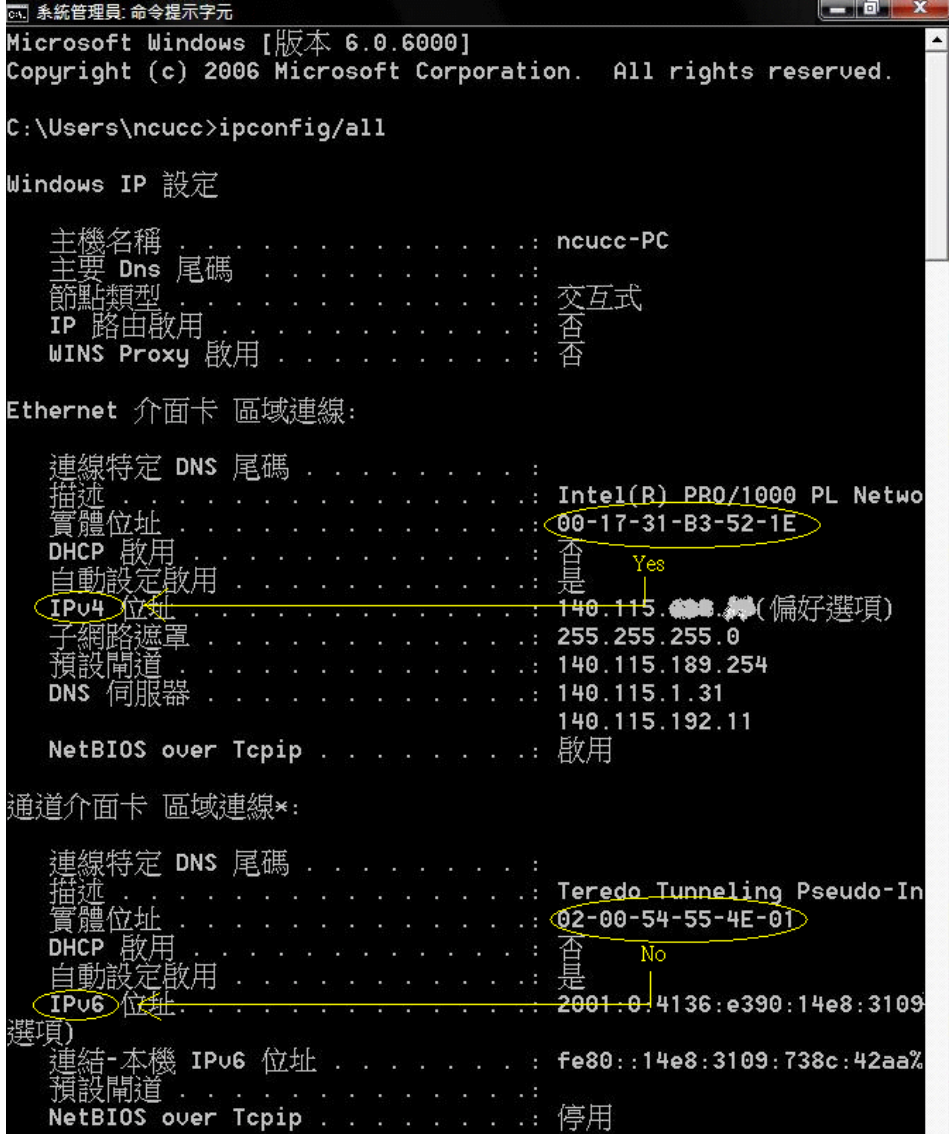

============================================================================

## <span id="page-7-0"></span>**Android Device**

- 【Settings】→【About phone】(or「About device」) →【Status】 →【WLAN MAC address】 (or「Wi-Fi MAC address」) is your MAC Address
- 【Settings】→【WLAN】(or「Wi-Fi」) →【Additional settings】(or「Wi-Fi preferences」) → 【MAC address】is your MAC Address

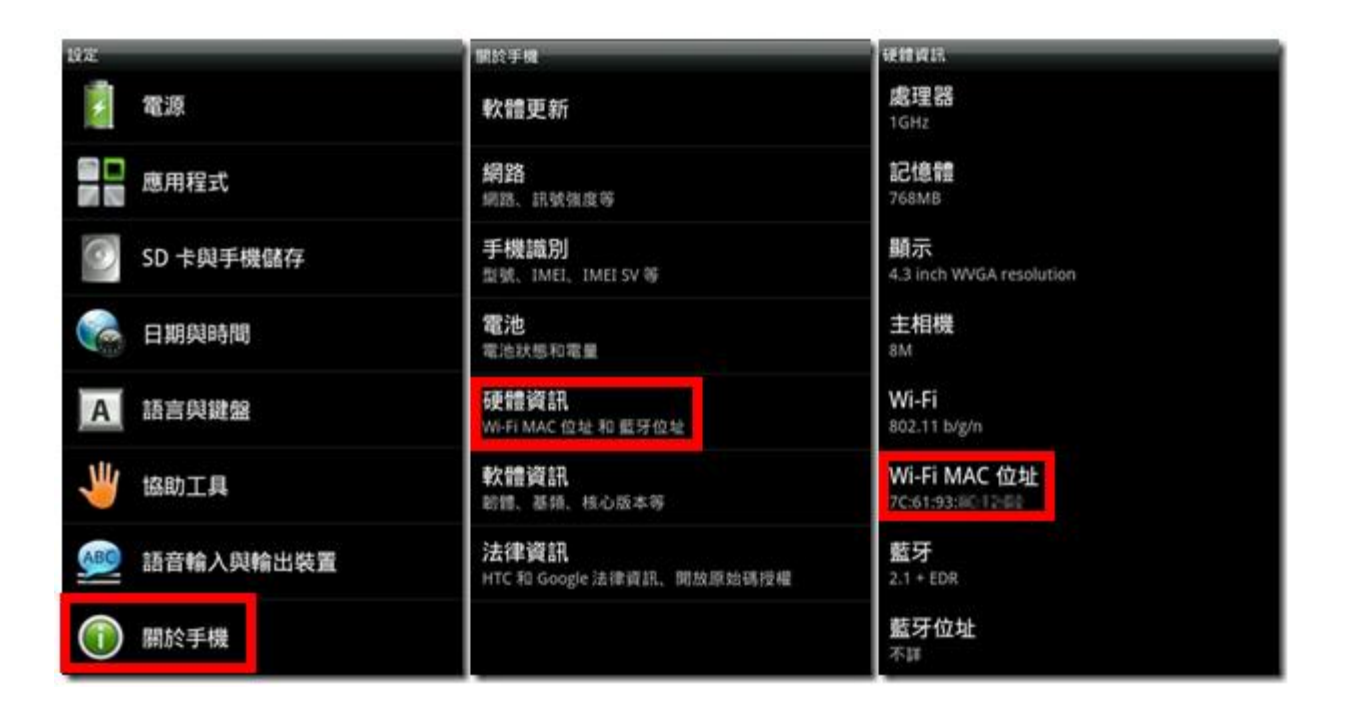

# <span id="page-8-0"></span>**iOS Device(iPhone**、**iPad)**

iPad<sup></sup> 下午9:01 **183%** 一般 設定 關於本機 飛航模式 5 軟體更新 Wi-Fi CSG-dlink 藍牙 開閉 Siri 5 通知中心 Spotlight 搜尋 區 A. 文字大小 控制中心  $\overline{ }$ 勿擾模式 輔助使用  $\,$ Ø 多工處理手勢 -69 使用四指或五指操作: 聲音 40 · 手指靠撞來前往主曲面 • 向上滑過螢幕來執行多工處理 背景圖片與亮度 · 左右滑過螢幕來切換 App 下午9:02 **183%** Pad <sub>9</sub> く一般 設定 關於本機 飛航模式 名稱 CSG的iPad Air > Wi-Fi CSG-dlink 歌曲  $\overline{f}$ 藍牙 開閉 影片  $\overline{2}$ 通知中心 照片 222 m. 控制中心 應用程式 48 勿擾模式 容量 27.5 GB 可用空間 16.5 GB  $\circ$ 一般 版本 7.0.4 (11B554a) 聲音 ۷Ń 機型 MD789TA/A 背景圖片與亮度 序號 DLXLW73DFK15 隠私 AC:CF: 41:74 Wi-Fi 位址 AC:CF 41:75 藍牙 iCloud 郵件、聯絡資訊、行事曆 診斷與用量  $\geq$ 

請由 【設定】→ 【一般】→【關於本機】→【Wi-Fi 位址】來查詢 iPad/iPhone 的 MAC 位址。

==================================================================================

Any question for application please get the webmaster, thank you.